## **OUTLOOK WEB APP(OWA) FOR ANDROID SETUP**

**This document is to inform you on how to setup your email on your Smart phone.** 

**1. Open The Play store**

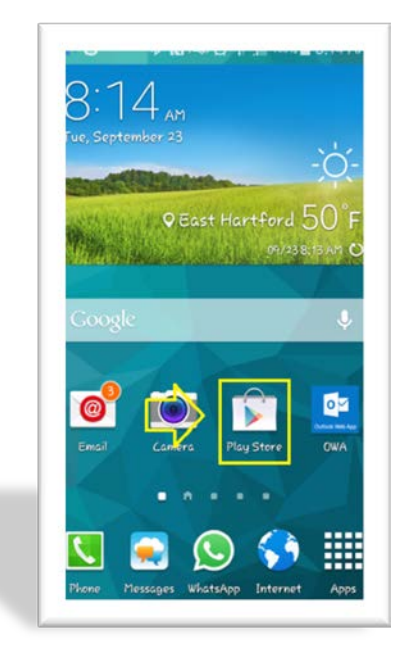

**2. On the search bar, type OWA, download and click open once the installation has completed.** 

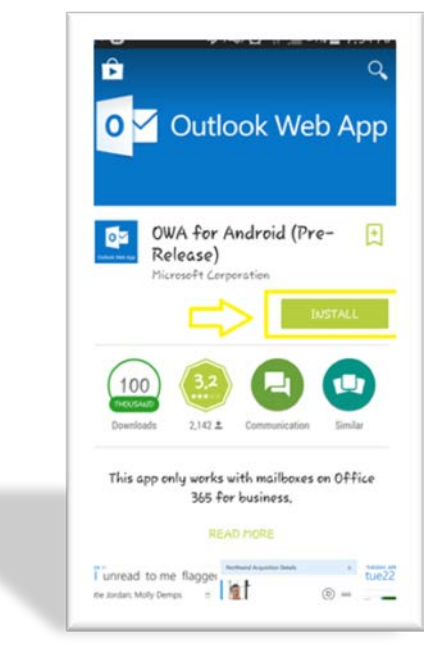

**3. Once you have downloaded the app, you will be prompted to click Continue.**

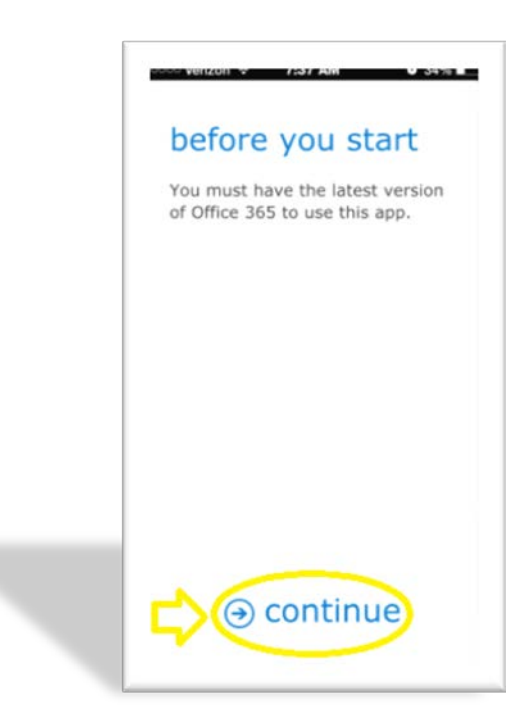

**4. Next type your username and password. Here is an example on how to login.** 

**Username: [StudentID@student.goodwin.edu](mailto:StudentID@student.goodwin.edu) Password: Sonisweb PIN**

Student ID:

Sonisweb PIN:

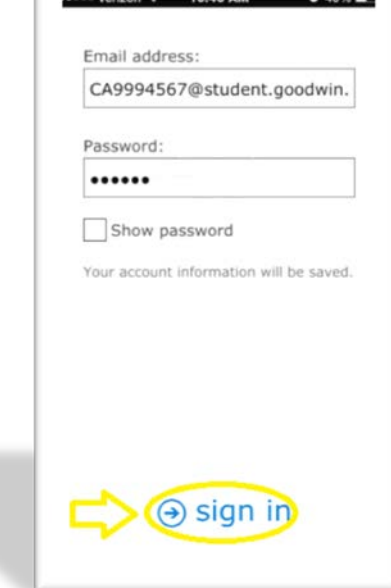

**5. After you've clicked on the sign in button, it will bring you to the following screen: Finding your server (this may take a moment)….**

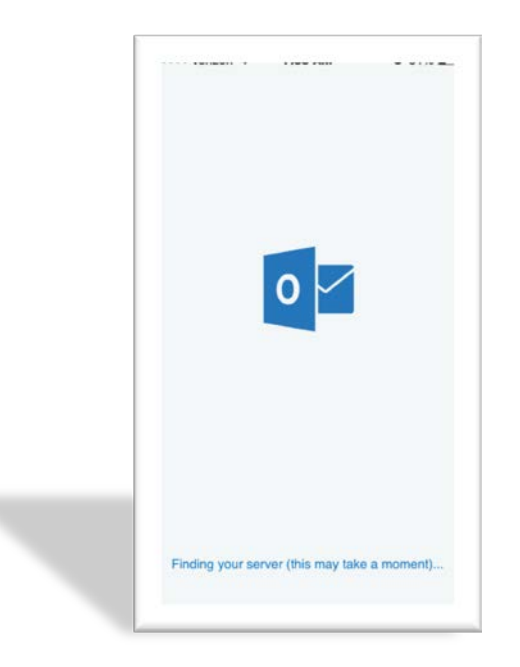

**6. Once the connection has been established. You will be taken to a series of helpful tips asking you to swipe to the next page. At the last page, it will ask you to go to inbox.** 

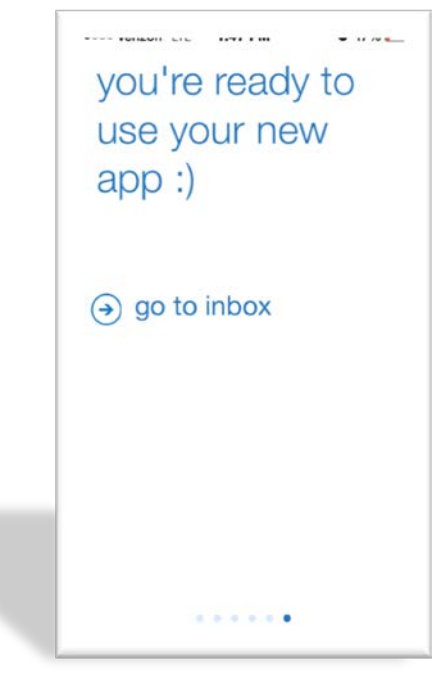

**7. Once you've clicked on Inbox, it will take you to your student email.** 

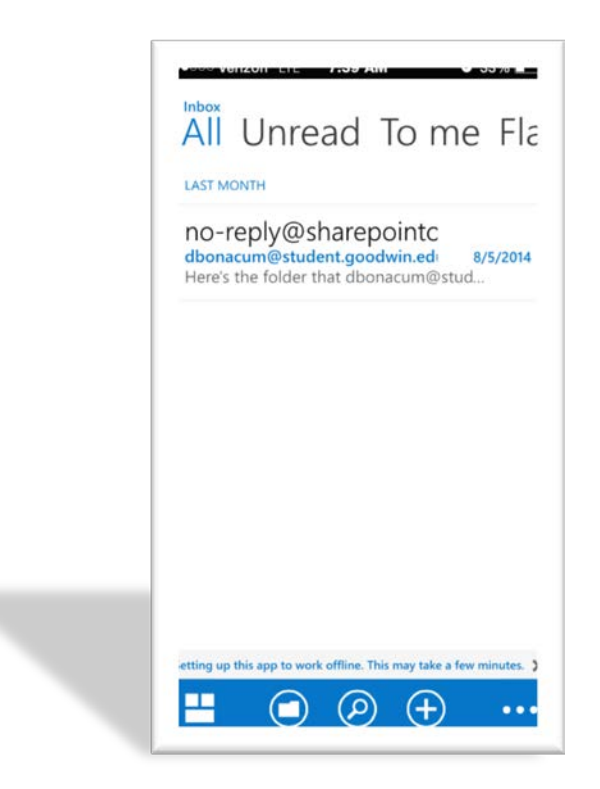

**8. END**